# Instalando R Studio

## macOs

1 Por: Juan Camilo Osorio Colonia, Angie Natalia Vásquez y Juan Guillermo Loaiza

Descarga RStudio dirigiéndote a este link: <https://rstudio.com/products/rstudio/download>. Ir a sitio del instalador

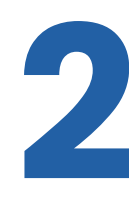

#### Descargar instalador

**Descargar instalador<br>
Navega hasta la sección All Installers and<br>
Tarballs y dale clic al hipervínculo de mac<br>
El biográfia verse así:** Tarballs y dale clic al hipervínculo de macOS 11+. El hipervínculo debería verse así: RSTUDIO-XXXX.XX.X-XXX.DMG.

macOS 11+

RSTUDIO-2023.06.0-421.DMG  $\angle$  380.07 MB

37CED564

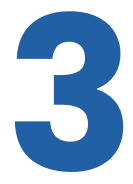

### Ejecutar instalador

Ejecuta el **archivo** que instalaste en el paso anterior. Una vez terminado, se generará una carpeta con la aplicación de RStudio instalada.

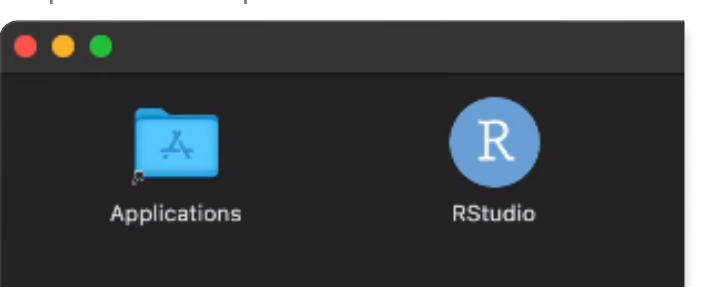

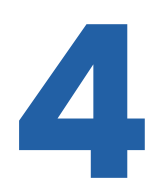

#### Entrar a R Studio

Entrar a R Studio<br>Te recomendamos que arrastres el icono de<br>RStudio generado en la carpeta del paso 3 a<br>Acreota de anliencianos de tu computadora R**Studio** generado en la carpeta del paso 3 a la carpeta de aplicaciones de tu computadora. Para entrar al programa dale clic al *icono* de RStudio.

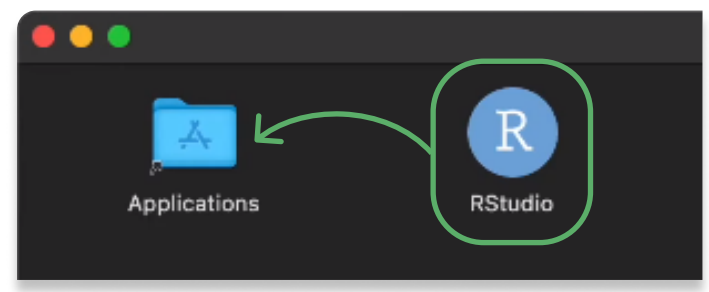

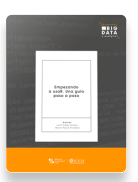

Para más información sobre R <https://www.icesi.edu.co/editorial/empezando-usar/>

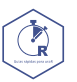

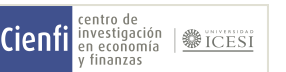

[www.icesi.edu.co/centros-academicos/cienfi](http://www.icesi.edu.co/centros-academicos/cienfi)  Por: Juan Camilo Osorio Colonia <mark>D</mark>, Angie Natalia Vásquez D y Juan Guillermo Loaiza Diseño por: Laura Barrera Valdés